### ООО "Магнит"

# Программно-технический комплекс "Сенсор-ТМ"

Руководство пользователя

2020 г.

### Содержание

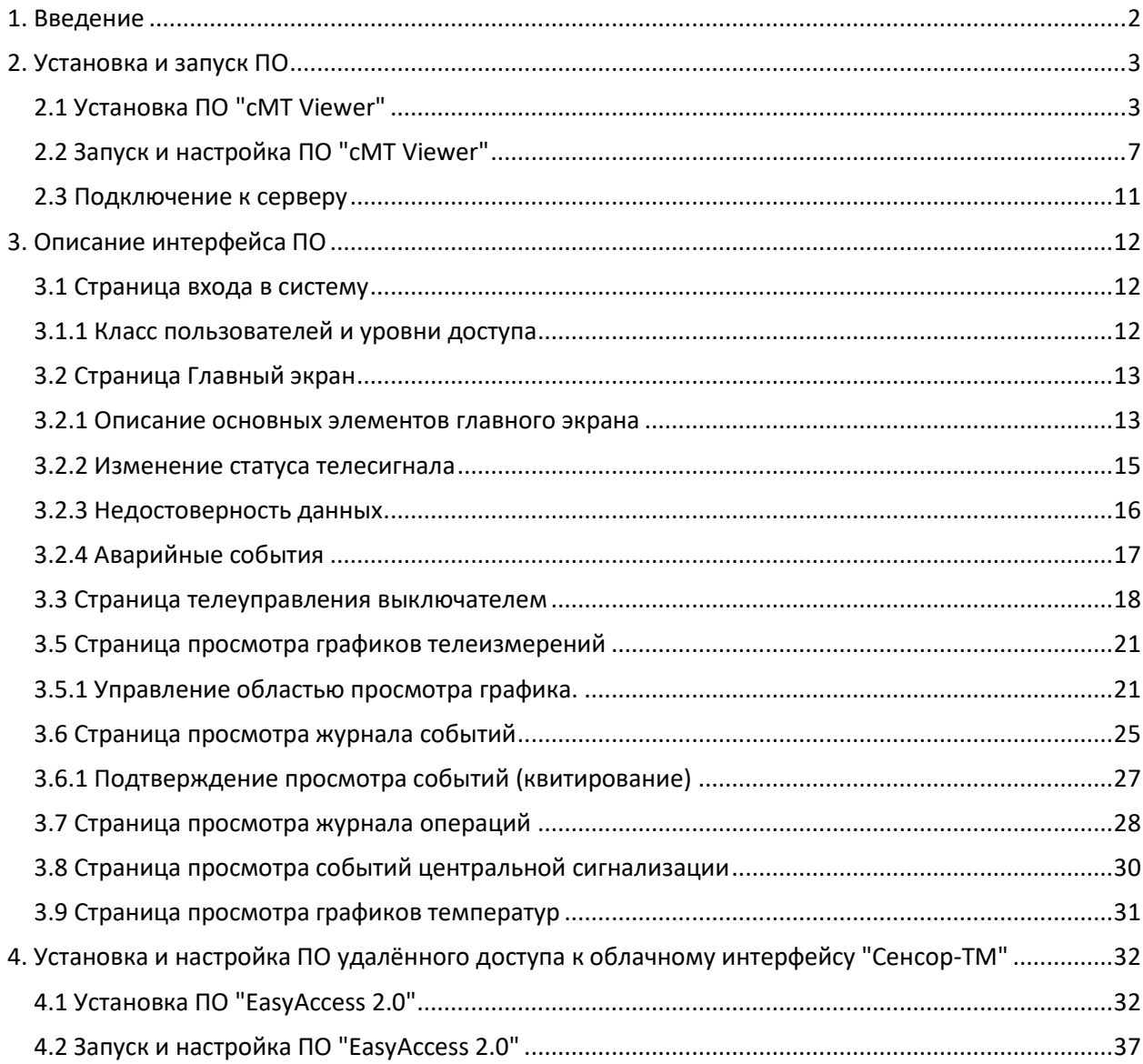

### **1. Введение**

<span id="page-2-0"></span>Программный технический комплекс (ПТК) "Сенсор-ТМ" построен на базе программного обеспечения "EasyBuilder Pro" и облачного интерфейса "cMT-SVR-100" фирмы Weintek.

ПТК состоит из следующих компонентов:

- облачный интерфейс "cMT-SVR-100", на котором содержится программное обеспечение (ПО) и конфигурация системы
- Автоматизированное рабочее место (АРМ) дежурного подстанции построенного на базе моноблока "Hewlett-Packard" с установленной операционной системой "Windows 10 Pro" фирмы "Microsoft"
- ПО "EasyBuilder Pro" для настройки облачный интерфейс "cMT-SVR-100"
- клиентское ПО "cMT Viewer" для просмотра мнемосхем и управления оборудованием подстанции

Программные компоненты "cMT Viewer" и "EasyBuilder Pro" являются бесплатными и находятся в общем доступе в сети интернет, что позволяет существенно сократить расходы на организацию АРМ дежурного подстанции.

Опционально с ПТК "Сенсор-ТМ" может поставляться также компонент удалённого доступа "EasyAccess 2.0" фирмы Weintek, для осуществления доступа к облачному интерфейсу "cMT-SVR-100" для технической поддержки и просмотра мнемосхем.

### **2. Установка и запуск ПО**

#### <span id="page-3-1"></span><span id="page-3-0"></span>2.1 Установка ПО "cMT Viewer"

Для установки клиентского ПО "cMT Viewer" необходимо загрузить дистрибутив ПО из сети интернет с официального источника "https://www.weintek.com/".

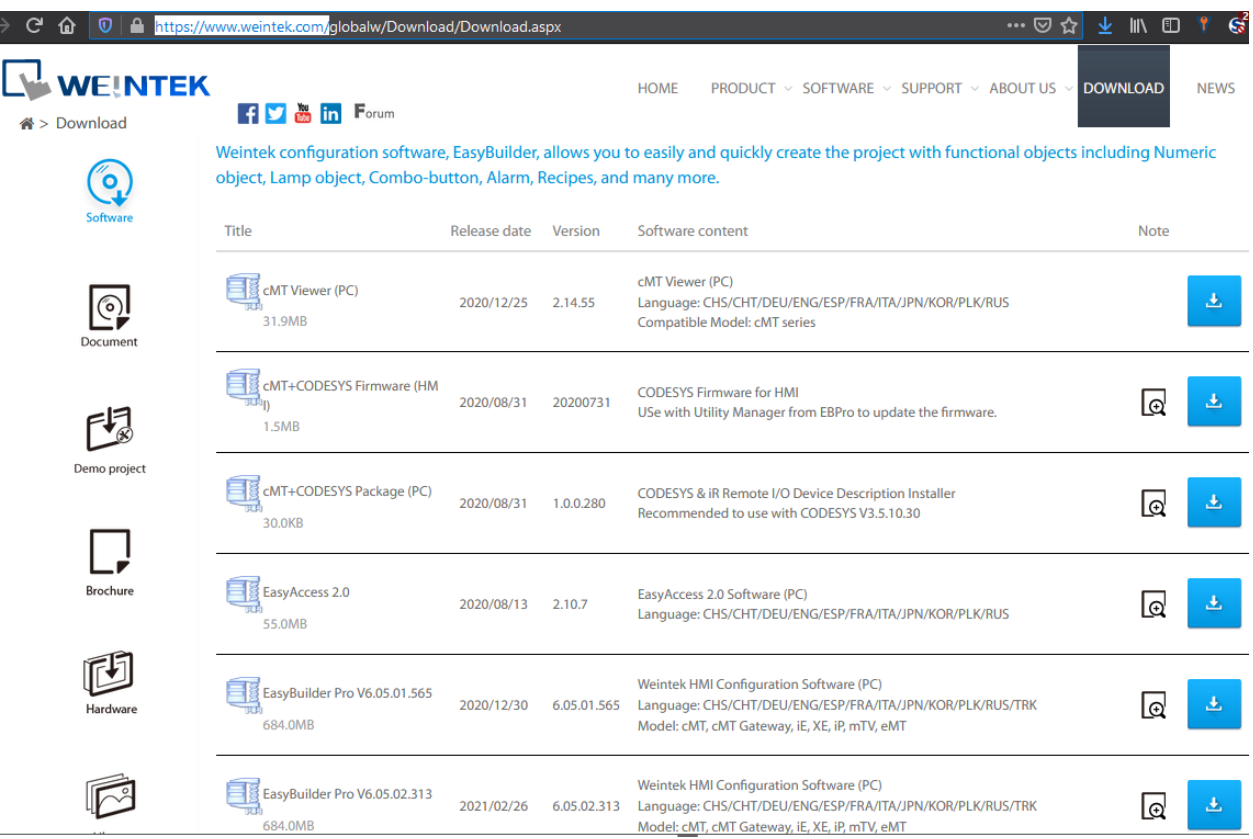

После успешной загрузки, распаковать архив вида "cMTViewer\_Vxxxxx.zip" в удобную директорию и запустить файл инсталляции вида "cMTViewer-x.xx.xx.exe", где символами "x" обозначается номер текущей версии ПО.

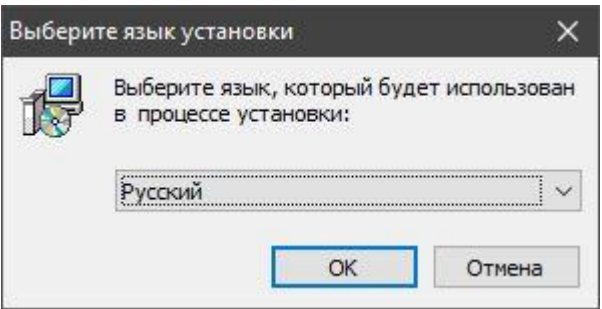

Будет предложен язык установки, выбрать нужный и нажать кнопку "OK".

Далее запустится мастер установки "cMTViewer" на ранее выбранном языке.

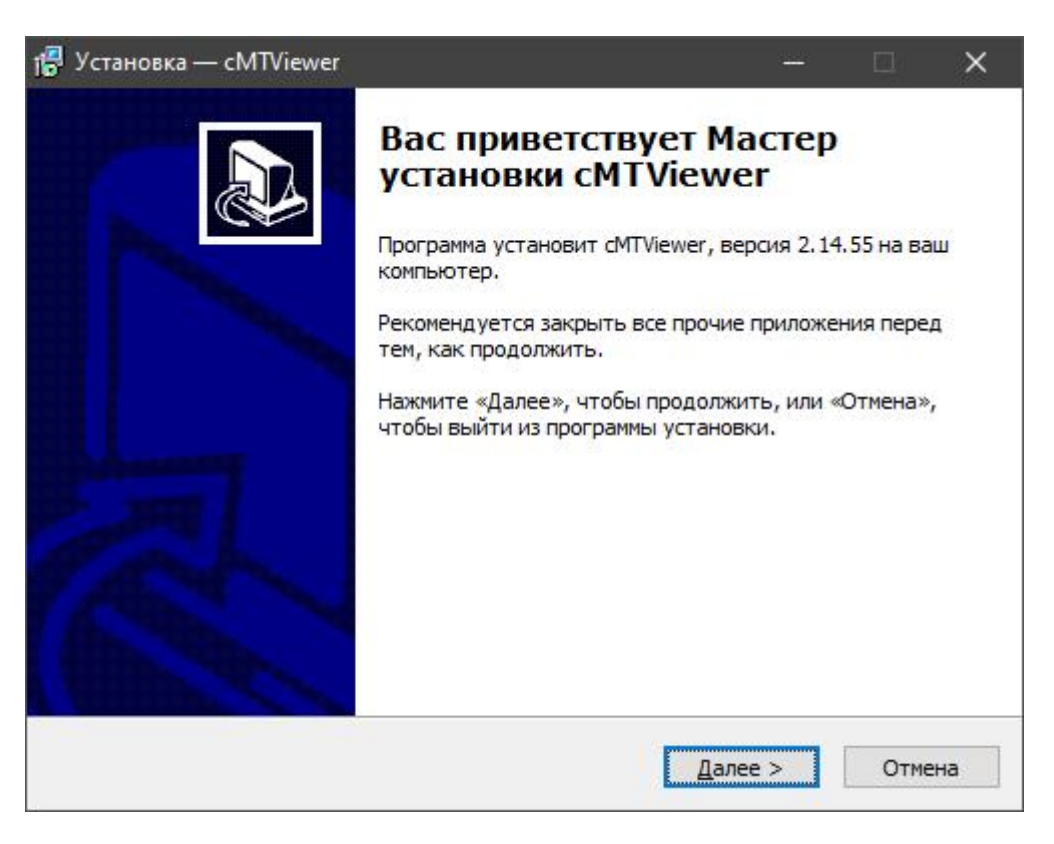

Нажимаем кнопку "Далее".

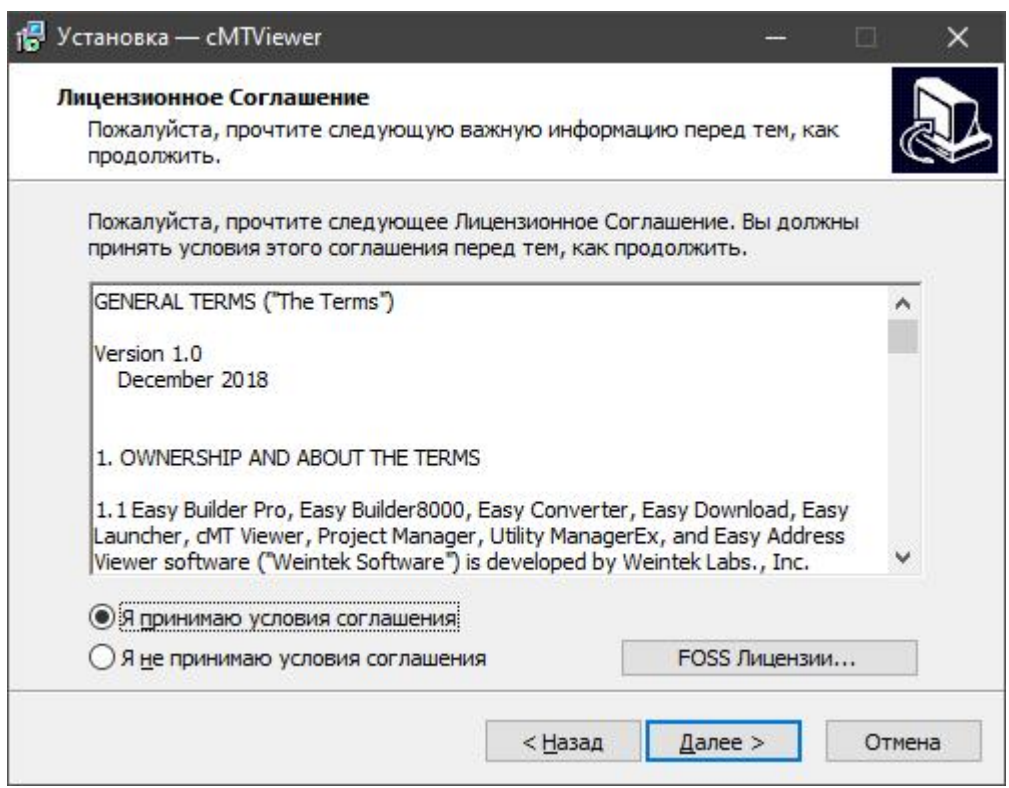

Принимаем условия соглашения. Нажимаем кнопку "Далее".

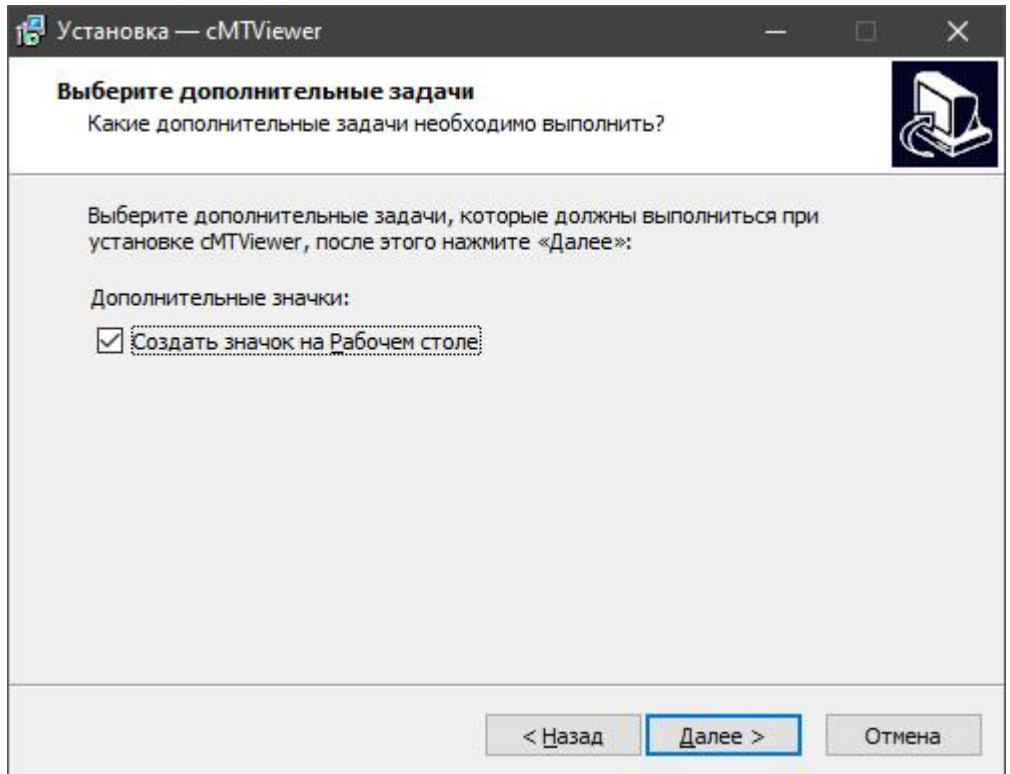

Выбираем пункт "Создать значок на рабочем столе". Нажимаем кнопку "Далее"

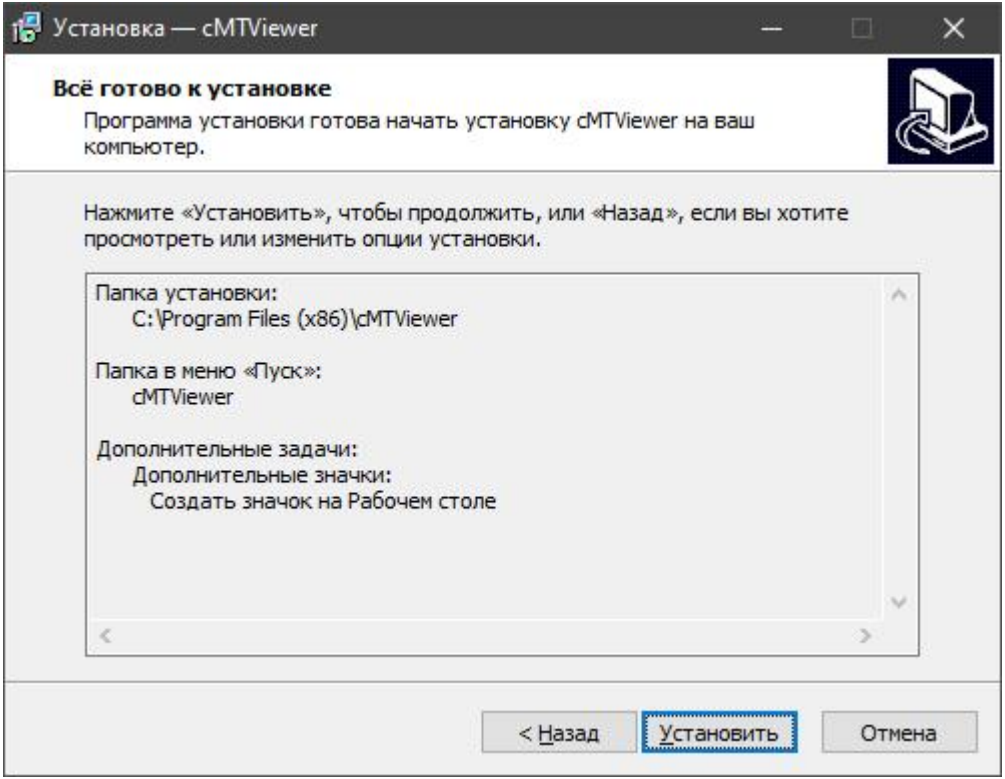

Нажимаем кнопку "Установить". После чего будет запущен процесс установки.

Процесс установки.

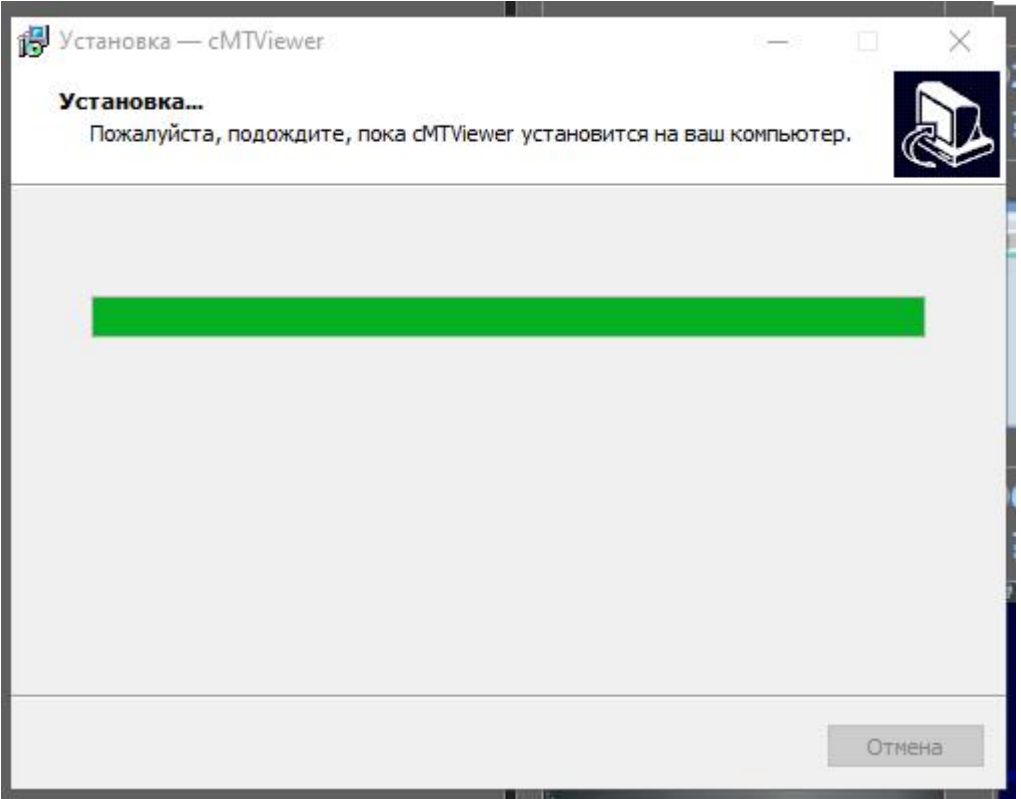

Завершение мастера установки.

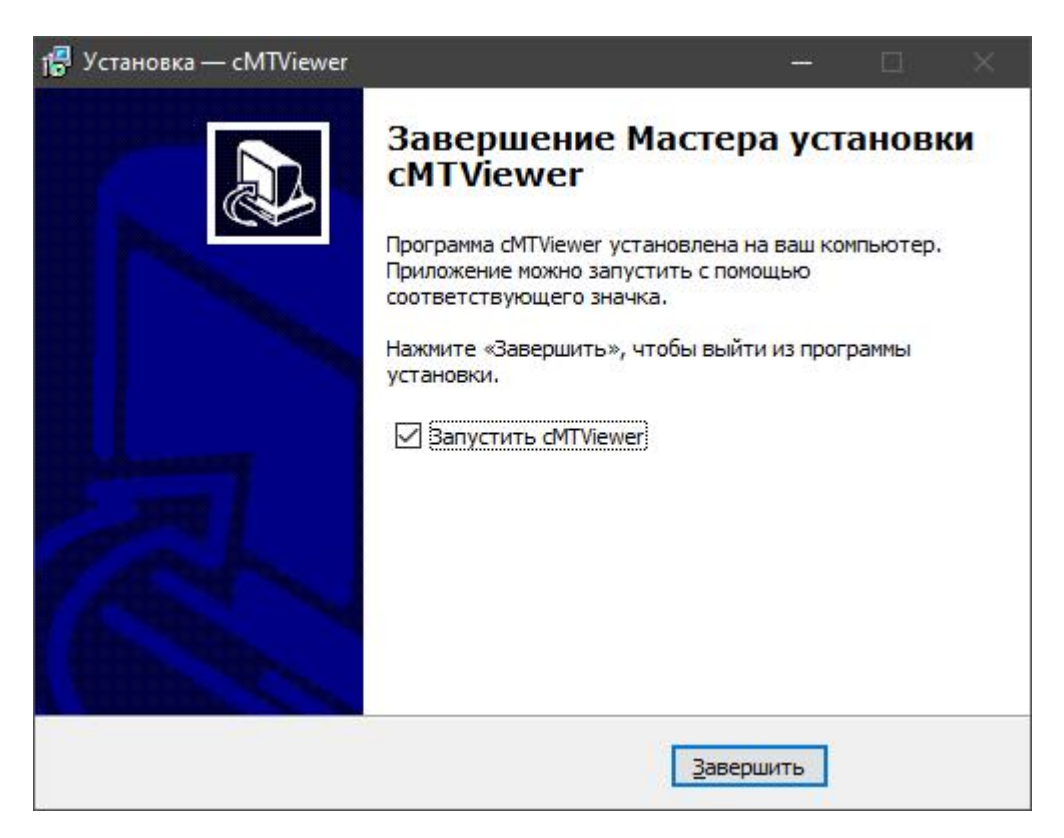

Нажимаем кнопку "Завершить". ПО установлено и готово к использованию.

<span id="page-7-0"></span>2.2 Запуск и настройка ПО "cMT Viewer"

После успешной установки ПО "cMT Viewer" его необходимо запустить с рабочего стола или через меню пуск системы Windows 10 Pro.

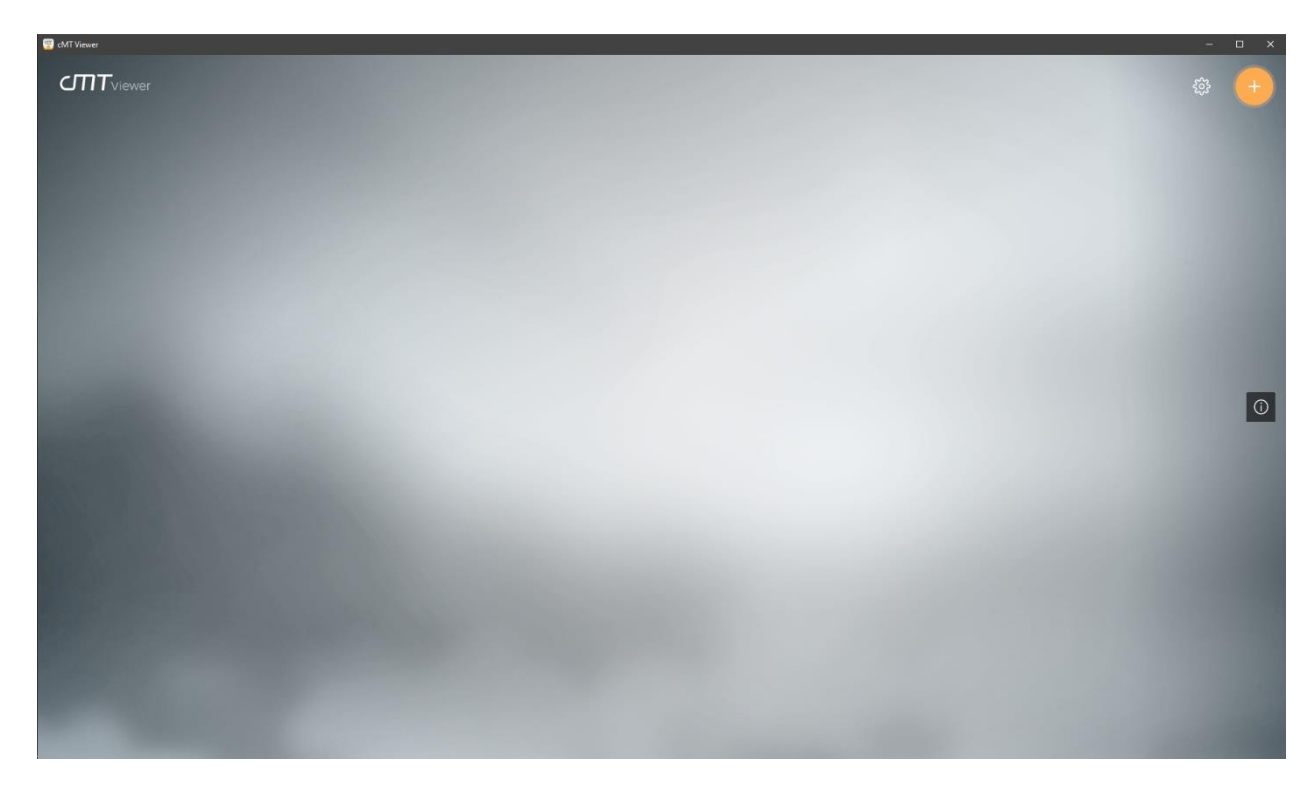

В настройки программы можно попасть, кликнув левой клавишей мыши на значок вида шестерёнки

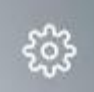

Появится всплывающее окно с заголовком настройки.

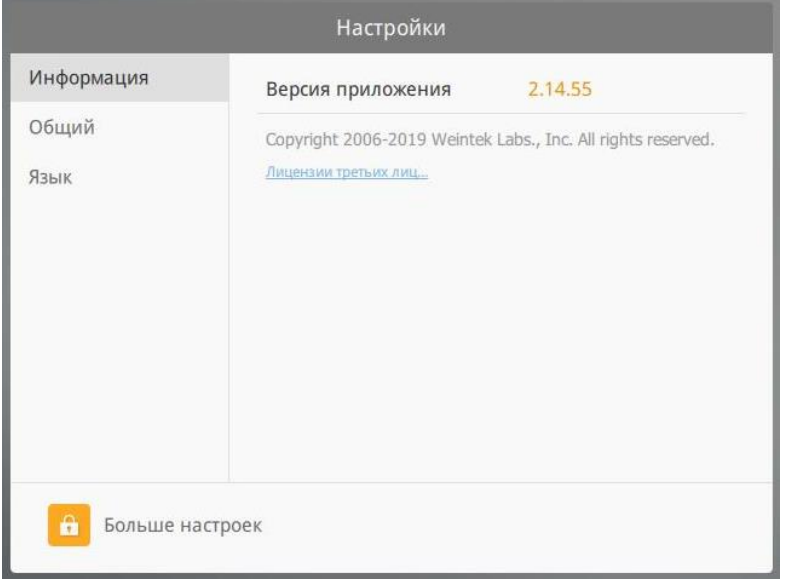

Во вкладке "Информация" мы можем увидеть текущую приложения.

Во вкладке "Общий" мы можем настроить такие параметры как

- Изменить пароль. Эта настройка пароля касается расширенных настроек "Больше настроек" самого приложения
- Отобразить панель даты/времени. Эта настройка если активна выводит в верхней части экрана текущее время и дату. Рекомендуется отключить чтобы не нарушать нативное разрешение мнемосхемы для полного экрана.
- Опции масштабирования:
	- o Масштабирование под размер окна. Эта настройка говорит о том, что приложение будет работать в не полноэкранном режиме и масштабировать мнемосхему под размер окна.
	- o Нет масштабирования (1:1). Эта опция полезна как в полноэкранном режиме, так и в оконном. В оконном режиме если мнемосхема не умещается в размер окна, появятся полосы горизонтальной и вертикальной прокрутки мнемосхемы. Рекомендуется активировать настройку.

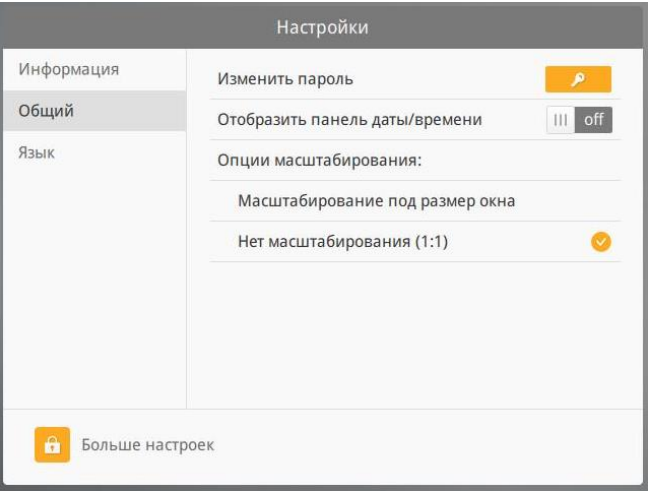

Во вкладке "Язык" можно выбрать язык интерфейса программы

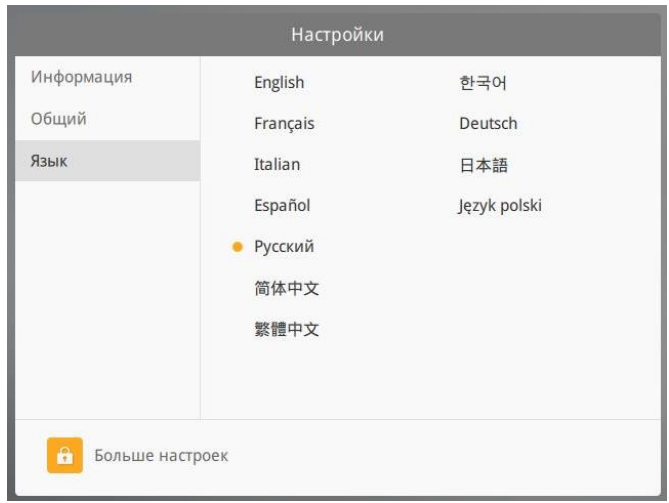

В расширенные настройки программы можно попасть, кликнув на значок

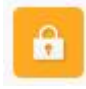

"Больше настроек". При этом возникнет всплывающее окно с предложением ввести пароль доступа к настройкам (по умолчанию пароль "111111"). Введя правильный пароль, мы попадём в расширенные настройки.

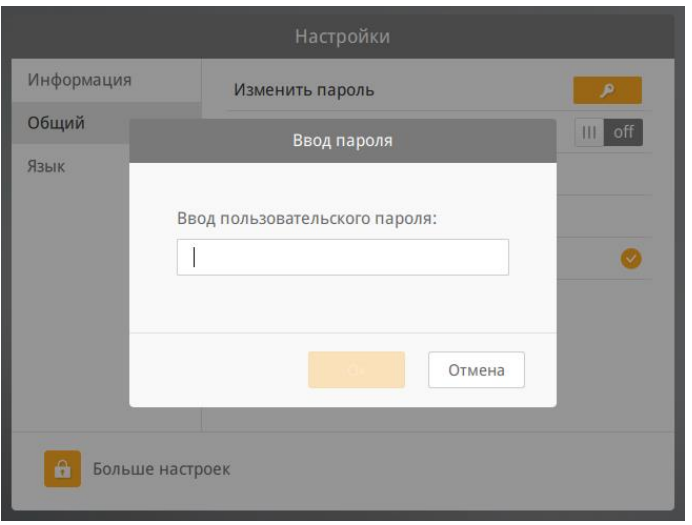

При это мы видим, что вкладка "Общий" стала более расширенной.

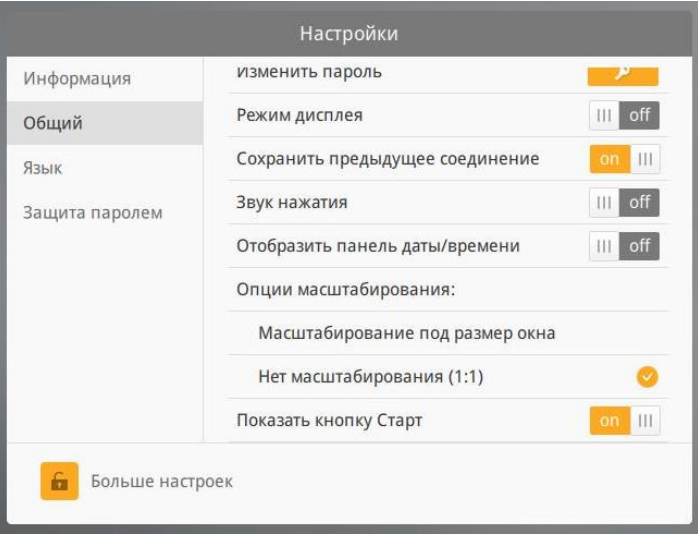

Настройка "Режим дисплея" ни на что не влияет в данном случае. Также можно настроить сопровождение кликов мыши звуком.

"Показать кнопку Старт". Речь идёт про кнопку

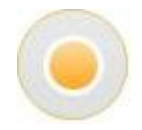

по умолчанию настройка активирована и позволяет переключаться между разными облачными интерфейсами если таковые имеются.

Видим также появление новой вкладки безопасности "Защита паролем",

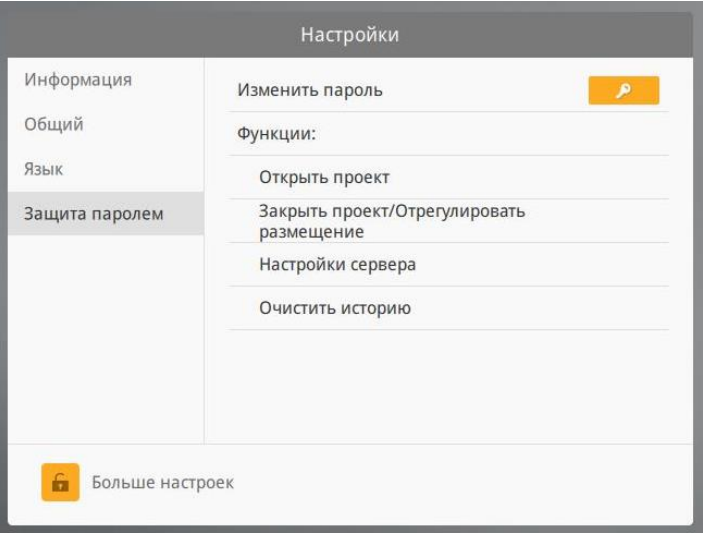

где можно более детально настроить параметры безопасности.

<span id="page-11-0"></span>2.3 Подключение к серверу

Добавить облачный интерфейс "cMT-SVR-100" кликнув левой клавишей мыши на значок

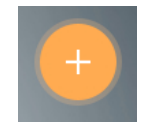

в верхней части окна приложения.

Выбрать "Sensor-TM" кликнув левой клавишей мыши на значок

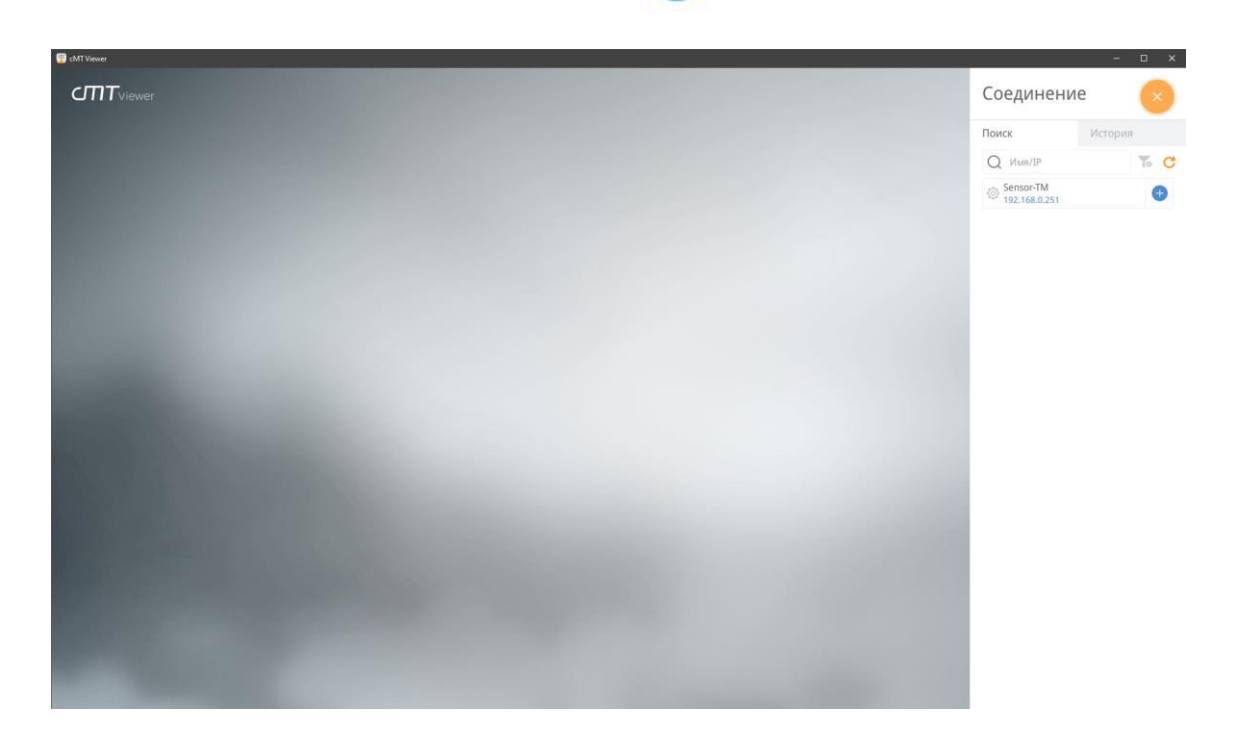

Появится всплывающее окно с предложением ввести пользовательский пароль (по умолчанию "111111"). Если планируется часто использовать данное подключение отметьте галочку "Сохранить пароль для этого HMI"

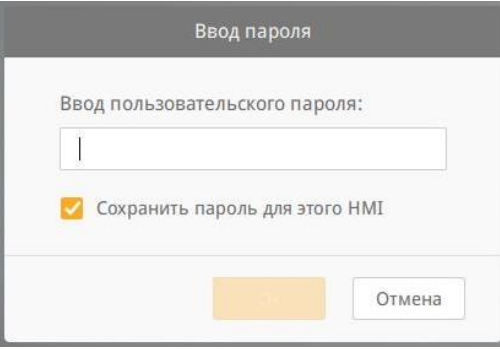

После успешной авторизации загрузиться страница входа в систему.

### **3. Описание интерфейса ПО**

<span id="page-12-1"></span><span id="page-12-0"></span>3.1 Страница входа в систему

После успешного подключения к серверу появляется страница входа систему.

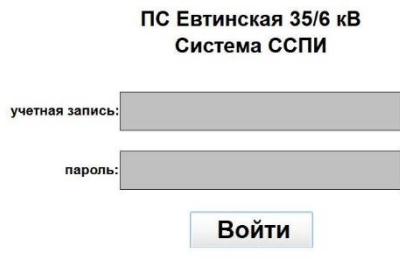

Рис.1 Страница входа в систему

Пользователю предлагается войти под определенной заранее учётной записью с заданным уровнем доступа

<span id="page-12-2"></span>3.1.1 Класс пользователей и уровни доступа

Существует 4 класса пользователей с разным уровнем доступа, просмотра, подтверждений событий и телеуправления.

- 1. Пользователь с правом просмотра может не регистрироваться в системе. Также он не может подтверждать события и осуществлять телеуправление.
- 2. Пользователь с классом "A" может просматривать и подтверждать события, но не может осуществлять телеуправление.
- 3. Пользователь с классом "B" может просматривать и подтверждать события, а также осуществлять телеуправление.
- 4. Пользователь "admin" имеет полный доступ к системе для осуществления технической поддержки и обслуживания системы.

#### <span id="page-13-0"></span>3.2 Страница Главный экран

<span id="page-13-1"></span>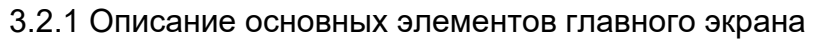

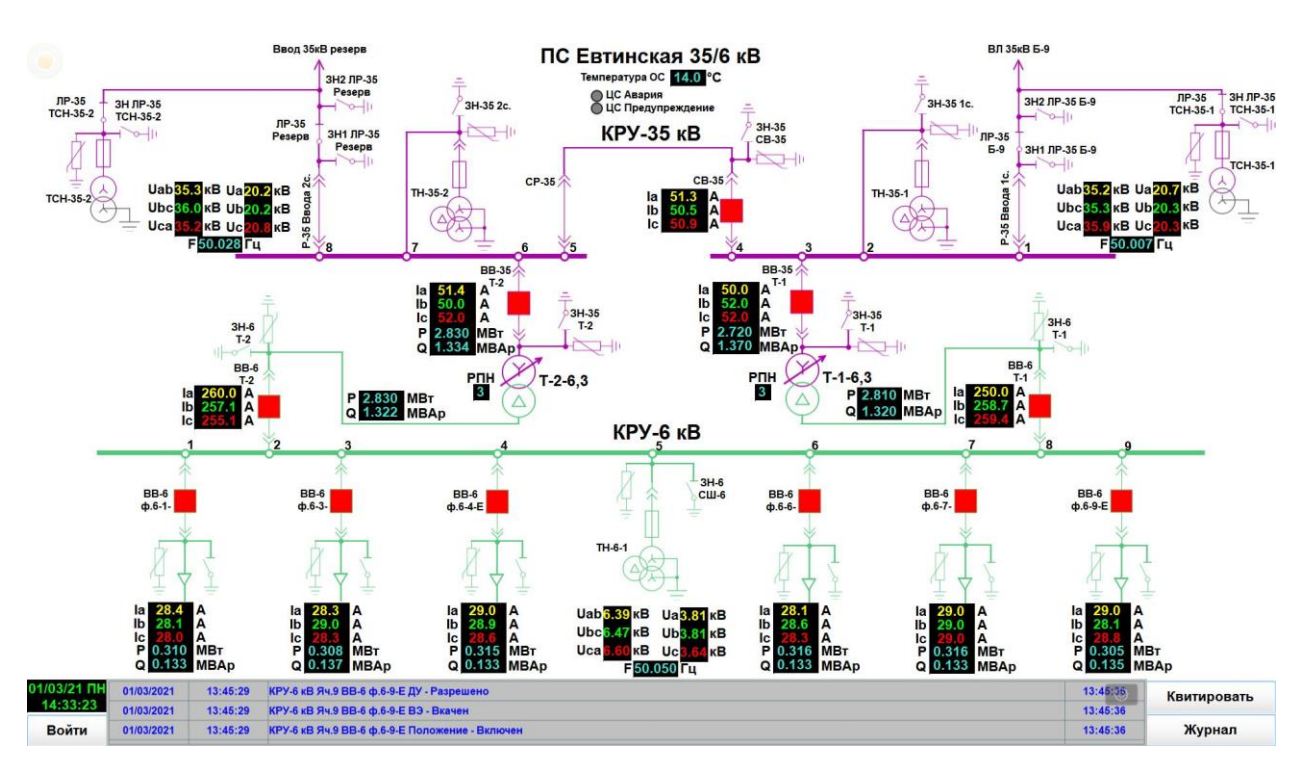

На главном экране отображены основные элементы мнемосхемы для оперативной оценки ситуации. В верхней части экрана расположены элементы мнемосхемы подстанции. Снизу страницы расположены:

• Текущее время и дата,

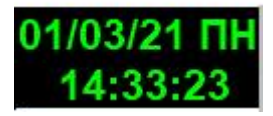

• Кнопка перехода "Войти" на страницу авторизации,

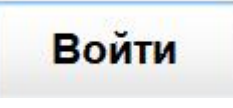

• "Журнал событий" на последние три события с возможностью прокручивания,

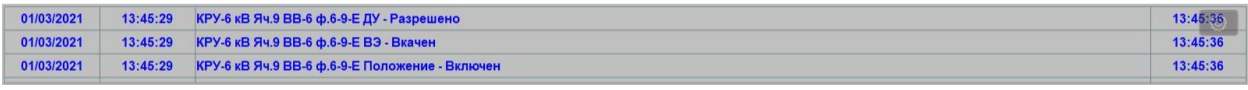

• кнопка "Квитировать" для подтверждения просмотра событий,

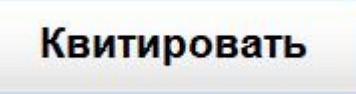

• кнопка "Журнал" для перехода на основную страницу журнала.

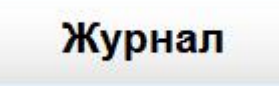

Элементы мнемосхемы активны, такие как:

• Элемент выключателя

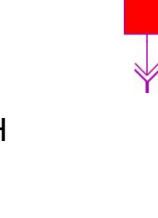

• Элемент изображения ТН

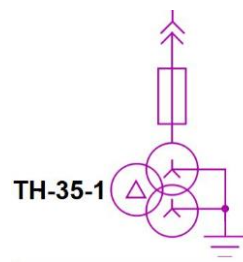

• Элемент изображения силового трансформатора

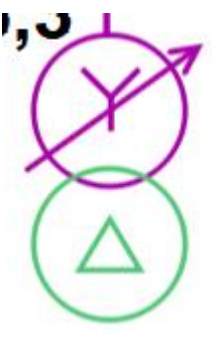

• Отображение телеизмерений

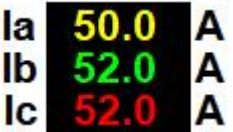

Это означает, что при наведении на элемент можно кликнуть левой клавишей мыши на изображение выключателя можно перейти на страницу управления выключателем, либо кликнув на измерения попасть на страницу графика телеизмерений и т.д.

#### <span id="page-15-0"></span>3.2.2 Изменение статуса телесигнала

При изменении положения выключателя, разъединителя, заземляющего ножа, положения тележки элемент начинает подсвечиваться бирюзовым мигающим прямоугольником вокруг.

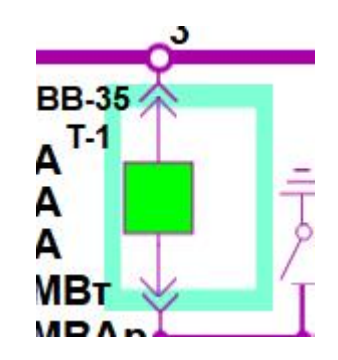

Это означает, что телесигнал изменил статус и событие требует подтверждение просмотра (квитирование) дежурным.

Прямоугольник

будет мигать пока событие не подтвердить.

Также событие сопровождается звуковым оповещением и записью в журнале. Подтвердить события (квитировать) могут пользователи с учётной записью не ниже класса "A"

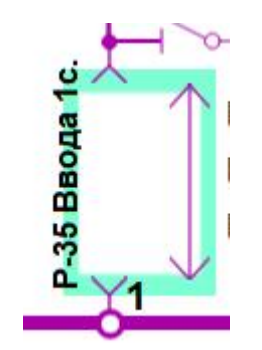

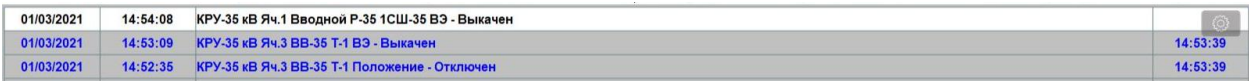

#### <span id="page-16-0"></span>3.2.3 Недостоверность данных

В случае потери связи с полевым устройством которое является источником сигнала начинает подсвечиваться серым прямоугольником вокруг.

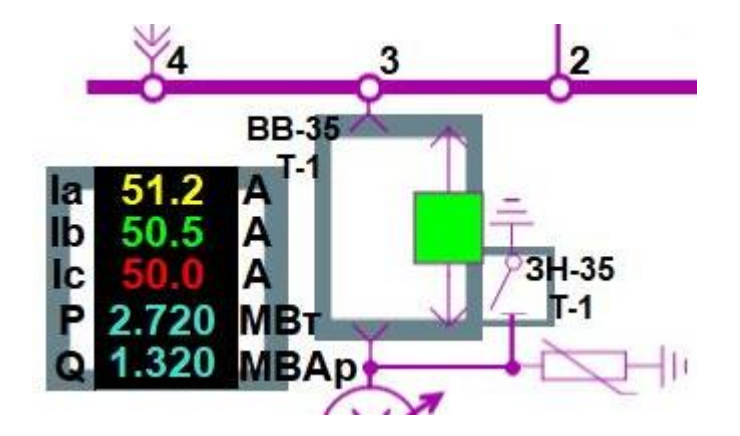

Прямоугольник

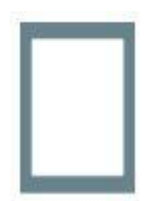

будет подсвечиваться пока связь с полевым устройством не восстановится.

Также событие потери связи сопровождается звуковым оповещением и записью в журнале. Подтвердить события (квитировать) могут пользователи с учётной записью не ниже класса "A".

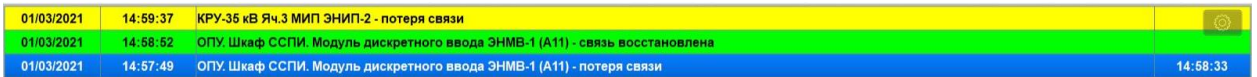

Такие ситуации могут возникать и штатно если, например ячейка выведена в ремонт и устройство сбора данных о положении выключателя и телеизмерений выключено.

#### <span id="page-17-0"></span>3.2.4 Аварийные события

В случае аварийного отключения выключателя при срабатывании аварийно-предупредительной телесигнализации (АПТС) с устройств терминалов РЗиА элемент изображения выключателя начинает подсвечиваться мигающим красным прямоугольником вокруг.

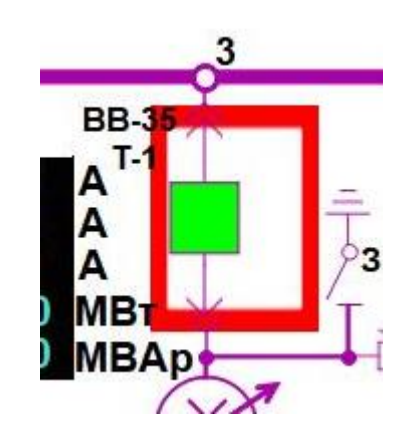

Прямоугольник

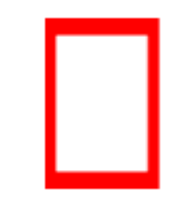

будет мигать пока АПТС не устранится и не сквитируется **аппаратно** на терминале РЗиА оперативно-выездной бригадой (ОВБ) либо дежурным электромонтёром (ДЭМ) на подстанции.

Также АПТС сопровождается звуковым оповещением и записью в журнале. Подтвердить АПТС в журнале (квитировать) могут пользователи с учётной записью не ниже класса "A"

09/03/2021 12:04:28 КРУ-35 кВ Яч 3 ВВ-36 Т-1 МТЗ - Срабатывание<br>09/03/2021 12:03:54 КРУ-35 кВ Яч.3 ВВ-35 Т-1 Положение - Отключен

#### <span id="page-18-0"></span>3.3 Страница телеуправления выключателем

Страница телеуправления выключателем является более подробным отображением статуса присоединения чем на главной схеме. На странице отображены сопутствующие телесигналы (ТС) и АПТС, а также свой журнал событий по присоединению.

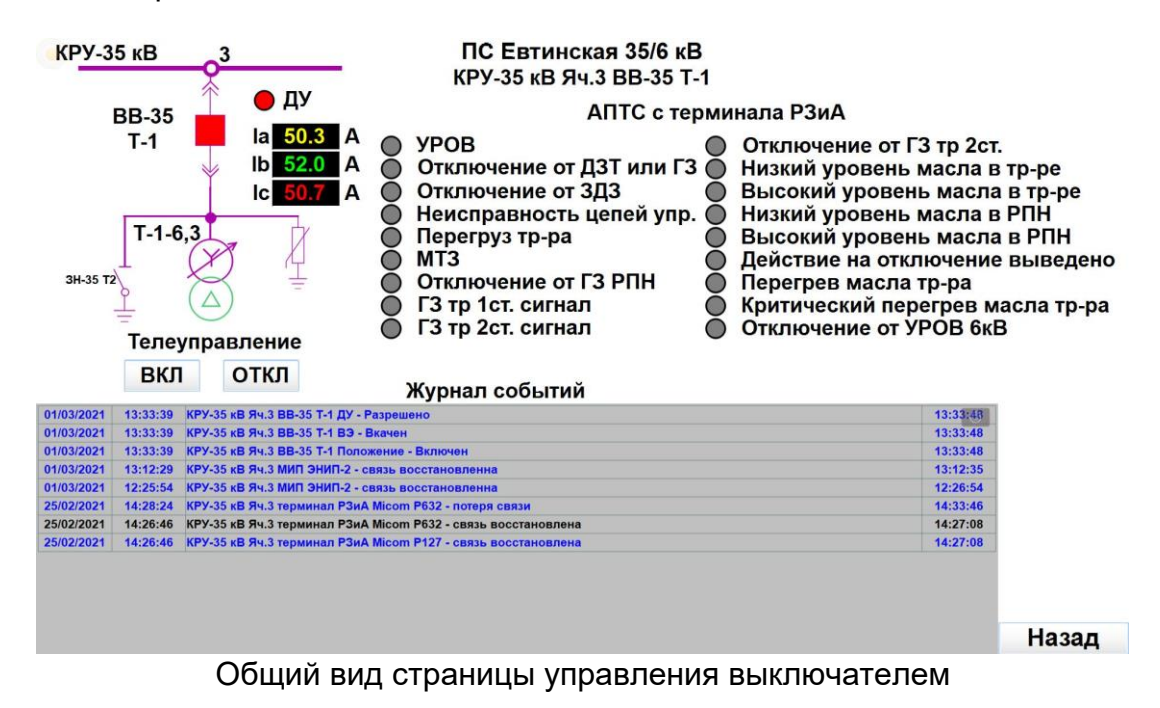

Условно страницу можно разделить на 4 блока.

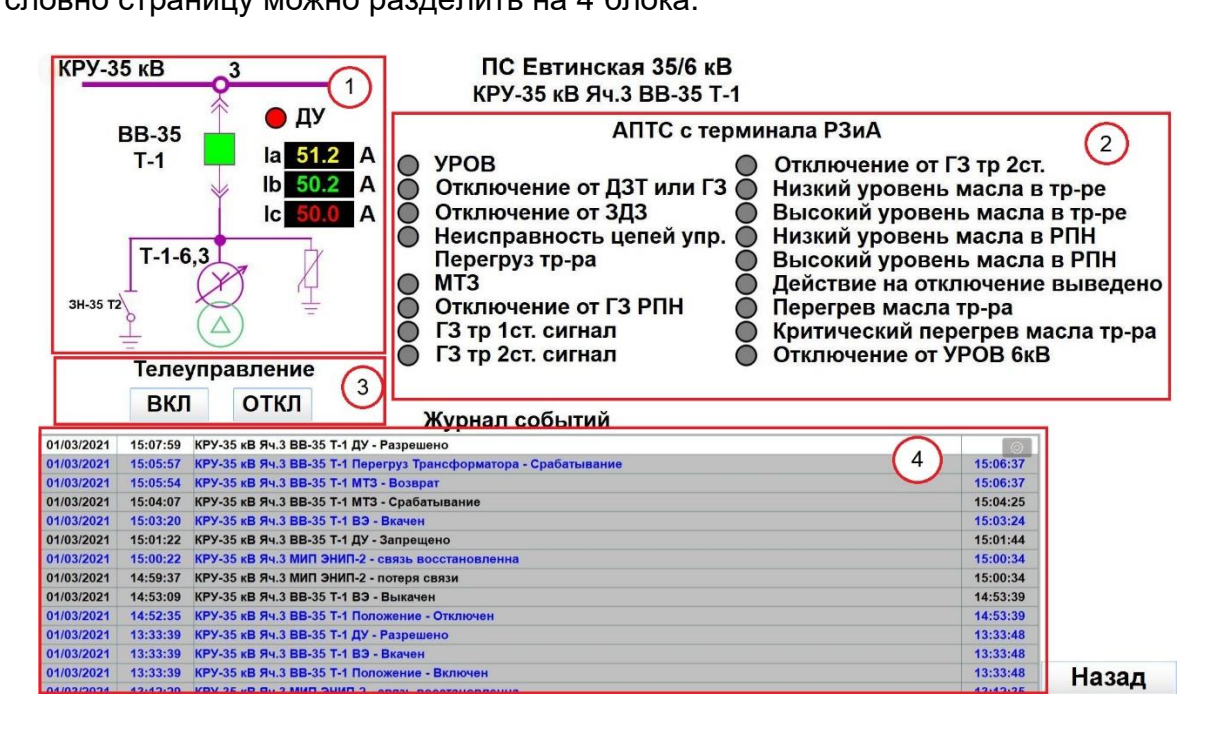

- 1. Краткая мнемосхема присоединения с ТС и ТИТ (телеизмерения текущие)
- 2. Блок "АПТС с терминала РЗиА"
- 3. Блок "Телеуправления" выключателем
- 4. "Журнал событий" присоединения

Блок 3 "Телеуправление" выключателем может отсутствовать в зависимости от состояния телесигнала ДУ (дистанционное управление), а также в зависимости от класса пользователя (п 3.1.1).

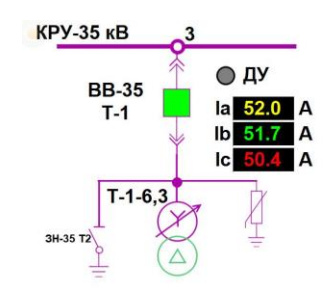

#### Ключ ДУ в положении местное

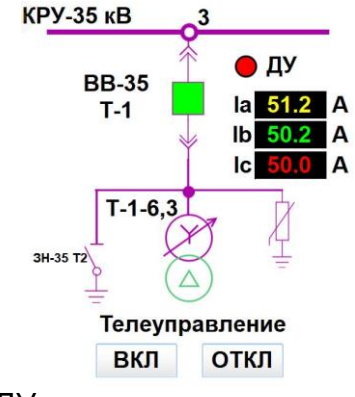

Ключ ДУ в положении дистанционное

Телеуправление осуществляется с помощью кнопок

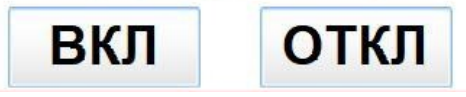

При нажатии на кнопку выводится окно подтверждения

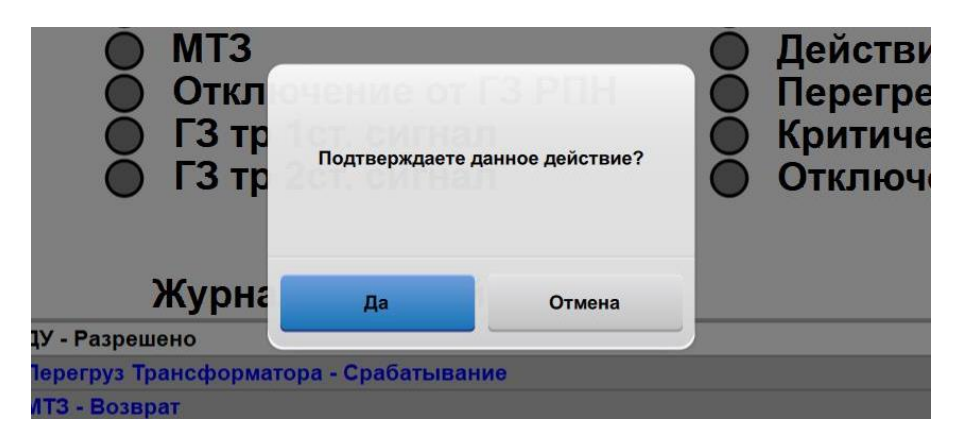

После подтверждения команда телеуправления отсылается на исполнение и заносится соответствующая запись в журнале операций.

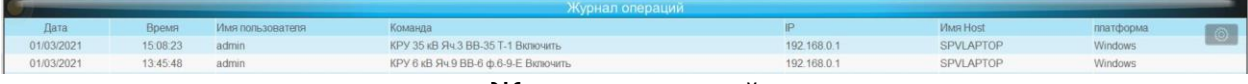

Журнал операций

Сигналы АПТС, поступающие с терминалов РЗиА, разделяются на 2 типа

- 1. Предупредительные
- 2. Аварийные

Предупредительные сигналы не приводят к отключению выключателя и при срабатывании мигают жёлтым цветом.

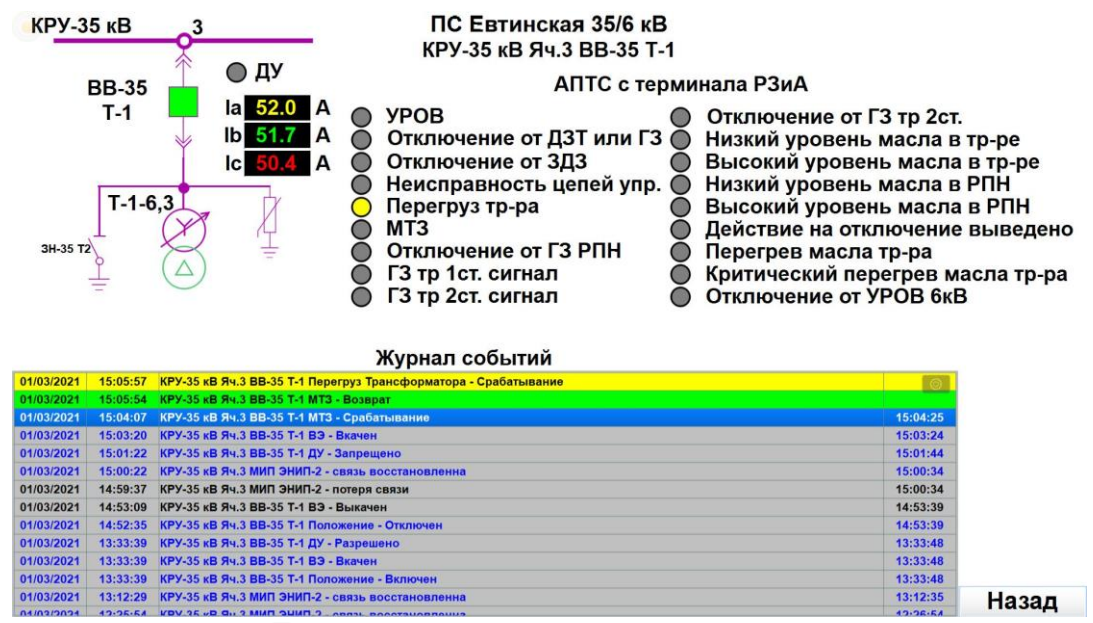

Пример предупредительного сигнала

Аварийные сигналы приводят к отключению выключателя и при срабатывании мигают красным цветом.

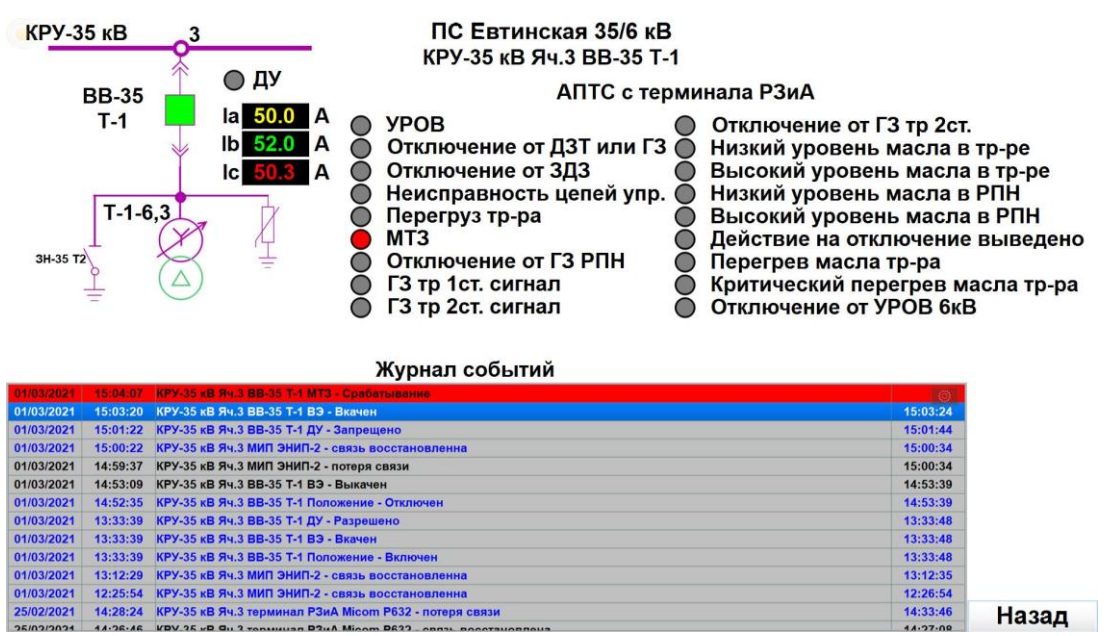

Пример аварийного сигнала

Сигнал АПТС будет мигать пока не устранится и не сквитируется **аппаратно** на терминале РЗиА оперативно-выездной бригадой (ОВБ) либо дежурным электромонтёром (ДЭМ) на подстанции.

Кнопка "Назад" возвращает пользователя на страницу "Главный экран".

<span id="page-21-0"></span>3.5 Страница просмотра графиков телеизмерений

На странице просмотра графиков телеизмерений можно проследить за динамикой изменения параметра со временем (ретроспективой).

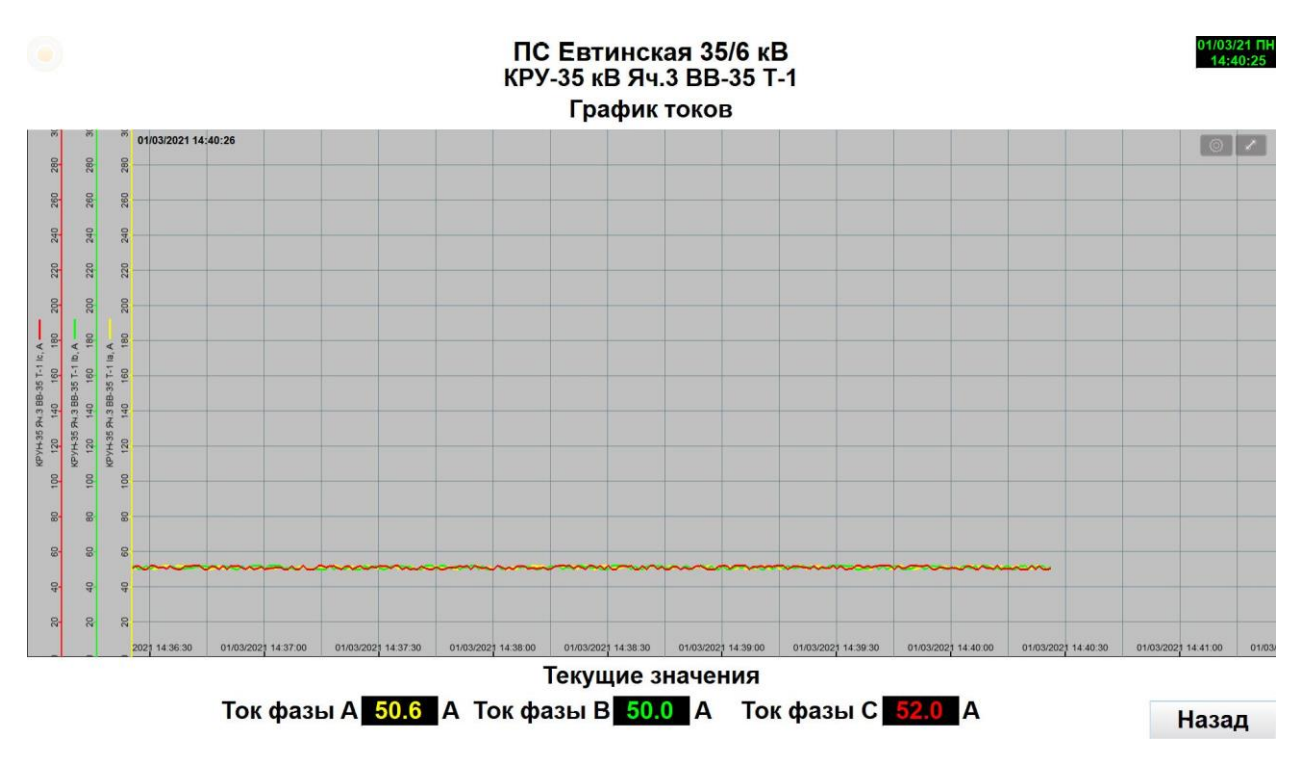

В левой части графика отображена легенда линий по цвету (какой цвет к какому телеизмерению относится). Лини сетки привязаны к конкретным величинам чтобы было легче ориентироваться в графике и оценивать ту или иную величину.

В нижней части экрана расположен блок текущих показаний с заголовком "Текущие значения".

<span id="page-21-1"></span>3.5.1 Управление областью просмотра графика.

Элементы управления областью просмотра графика представлены на рисунке

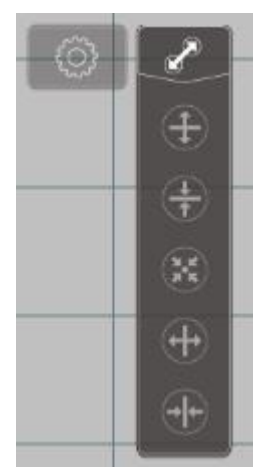

Элементы управления областью просмотра графика

#### Где назначения значков

- Свернуть/развернуть меню
- Увеличение детализации графика по оси "Y".
- Уменьшение детализации графика по оси "Y".
- Вернуть просмотр графика в предустановленное состояние.
- Увеличение детализации графика по оси "X".
- Уменьшение детализации графика по оси "X".

Где ось "Y" это значение величины телеизмерения, ось "X" — это время, в которое эта величина зафиксирована.

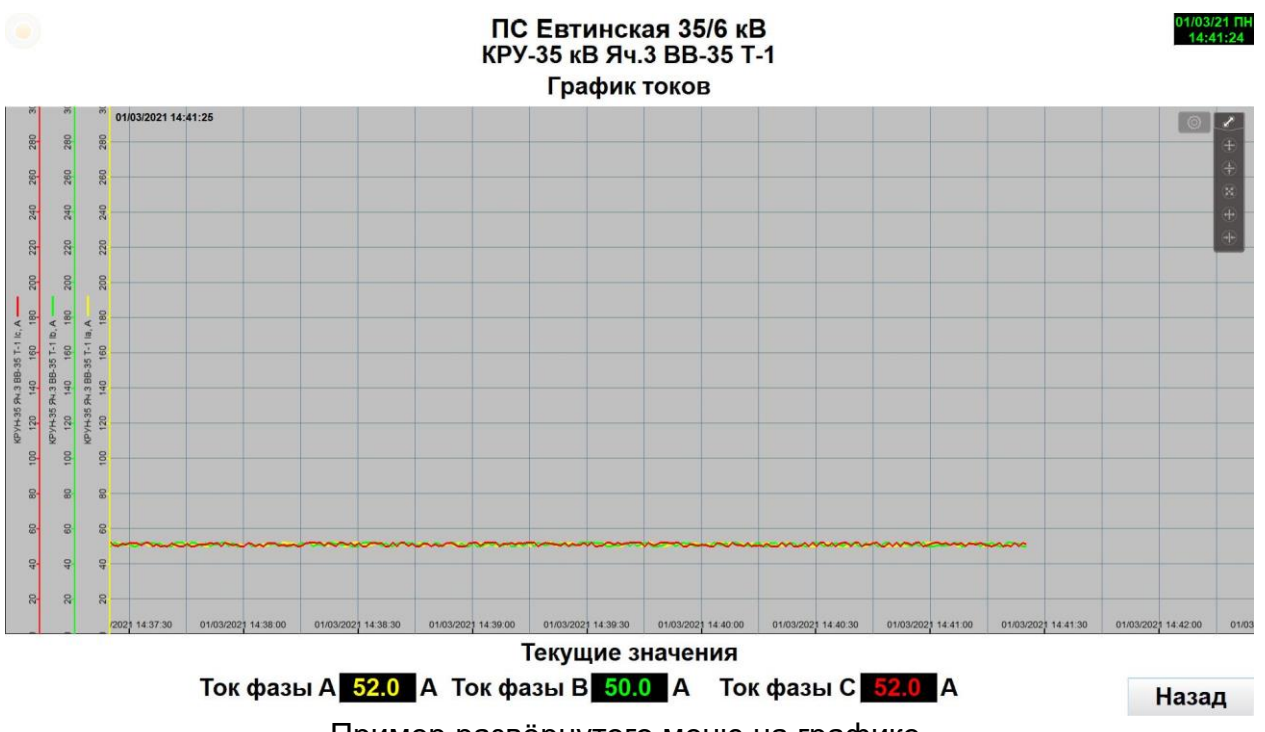

Пример развёрнутого меню на графике.

График также можно прокручивать как по оси "Y", так и по оси "X", зажав левую кнопку мыши на графике. Интерфейс графика является интуитивно понятным.

Также в системе реализована функция просмотра данных за определённый день из базы накопленных данных и управление видимостью канала телеизмерения на графике.

Чтобы просмотреть архивные данные нужно кликнуть левой кнопкой мыши на значок в виде шестерёнки

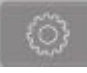

И выбрать из списка интересующую дату. Дата отображается в виде ГГГГММДД. Где

- ГГГГ год, пример 2021
- ММ месяц, пример 03
- ДД день, пример 01

Запись вида как пример 20210301 означает, 1 марта 2021 года.

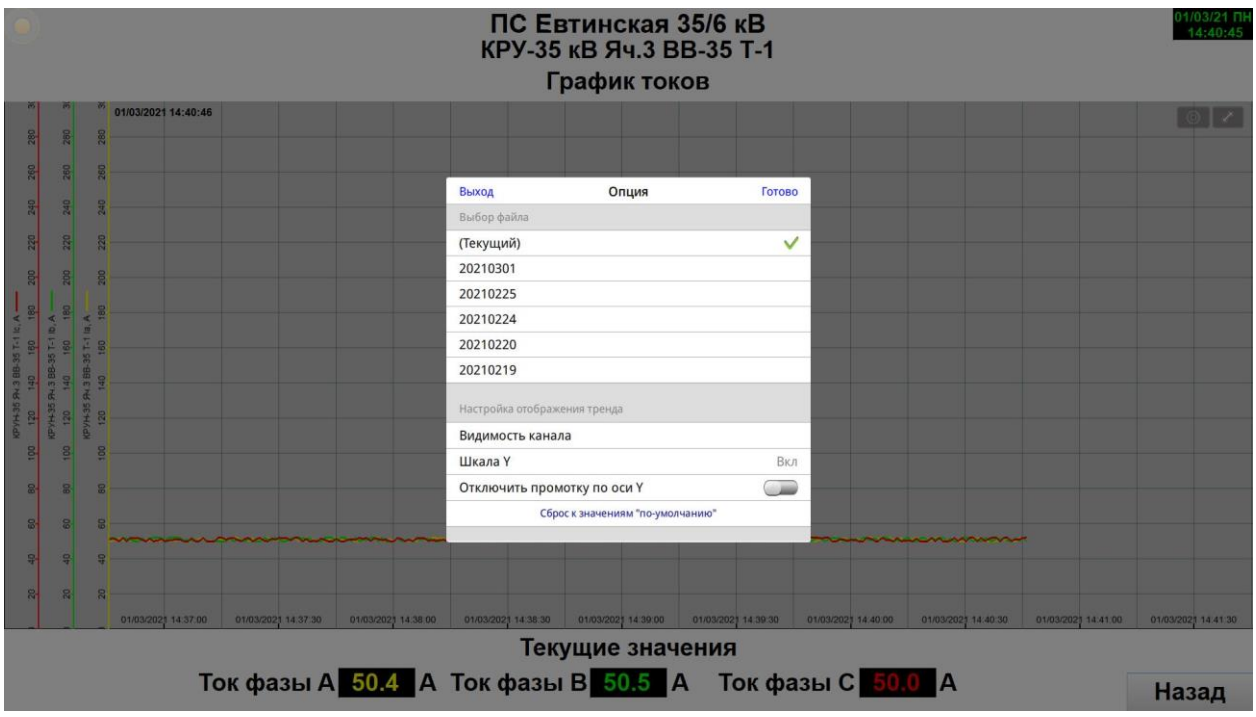

Просмотр данных за определённый день

Можно также управлять видимость канала, для углублённого анализа. Выбрав в меню пункт "Видимость канала". В появившейся вкладке убрать из списка ненужные канала для анализа.

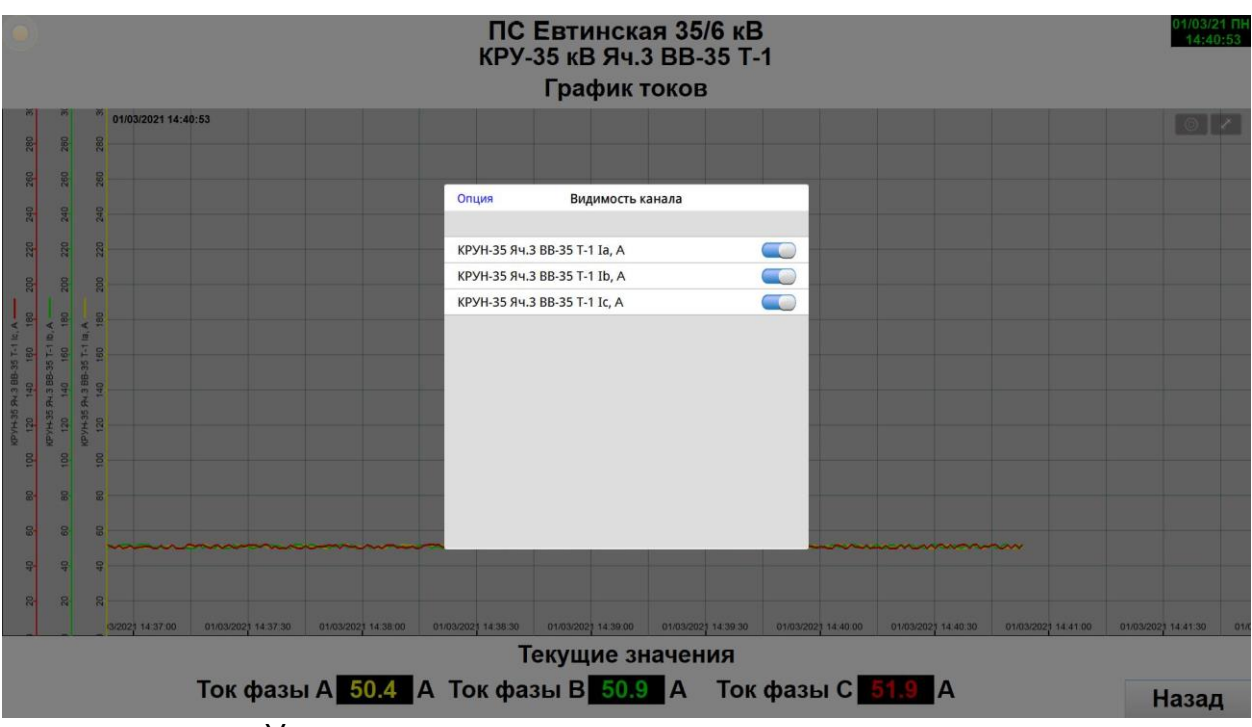

Управление видимостью канала телеизмерения

Система также позволяет для удобства просмотра выбрать ведущую шкалу по оси "Y". Кликнув на символе, звёздочка выбрав ведущую шкалу.

![](_page_24_Figure_3.jpeg)

![](_page_24_Figure_4.jpeg)

#### <span id="page-25-0"></span>3.6 Страница просмотра журнала событий

Страница просмотра журнала событий состоит, собственно, из самого журнала и кнопок просмотра журнала операций, квитирование событий и возврата на страницу "Главный экран".

| 01/03/2021 | 13:45:29 | КРУ-6 кВ Яч.9 ВВ-6 ф.6-9-Е ДУ - Разрешено         |                 |             | 13:45:36 |
|------------|----------|---------------------------------------------------|-----------------|-------------|----------|
| 01/03/2021 | 13:45:29 | КРУ-6 кВ Яч.9 ВВ-6 ф.6-9-Е ВЭ - Вкачен            |                 |             | 13:45:36 |
| 01/03/2021 | 13:45:29 | КРУ-6 кВ Яч.9 ВВ-6 ф.6-9-Е Положение - Включен    |                 |             | 13:45:36 |
| 01/03/2021 | 13:44:24 | КРУ-6 кВ Яч.8 ВВ-6 Т-1 ДУ - Разрешено             |                 |             | 13:44:30 |
| 01/03/2021 | 13:44:24 | КРУ-6 кВ Яч.8 ВВ-6 Т-1 ВЭ - Вкачен                |                 |             | 13:44:30 |
| 01/03/2021 | 13:44:24 | <b>КРУ-6 кВ Яч.8 ВВ-6 Т-1 Положение - Включен</b> |                 |             | 13:44:30 |
| 01/03/2021 | 13:44:24 | КРУ-6 кВ Яч.7 ВВ-6 ф.6-7- ДУ - Разрешено          |                 |             | 13:44:30 |
| 01/03/2021 | 13:44:24 | КРУ-6 кВ Яч.7 ВВ-6 ф.6-7- ВЭ - Вкачен             |                 |             | 13:44:30 |
| 01/03/2021 | 13:44:24 | КРУ-6 кВ Яч.7 ВВ-6 ф.6-7- Положение - Включен     |                 |             | 13:44:30 |
| 01/03/2021 | 13:42:00 | КРУ-6 кВ Яч.6 ВВ-6 ф.6-6- ВЭ - Вкачен             |                 |             | 13:42:04 |
| 01/03/2021 | 13:42:00 | КРУ-6 кВ Яч.5 ТН-6-1 ЗН-6 1СШ-6кВ - Отключен      |                 |             | 13:42:04 |
| 01/03/2021 | 13:41:10 | КРУ-6 кВ Яч.6 ВВ-6 ф.6-6- ДУ - Разрешено          |                 |             | 13:42:04 |
| 01/03/2021 | 13:41:10 | КРУ-6 кВ Яч.6 ВВ-6 ф.6-6- Положение - Включен     |                 |             | 13:42:04 |
| 01/03/2021 | 13:41:10 | КРУ-6 кВ Яч.5 ТН-6-1 ЗН-6 1СШ-6кВ - Включен       |                 |             | 13:42:04 |
| 01/03/2021 | 13:41:10 | КРУ-6 кВ Яч.5 ТН-6-1 ВЭ - Вкачен                  |                 |             | 13:42:04 |
| 01/03/2021 | 13:41:10 | КРУ-6 кВ Яч.4 ВВ-6 ф.6-4-Е ДУ - Разрешено         |                 |             | 13:42:04 |
| 01/03/2021 | 13:41:10 | КРУ-6 кВ Яч.4 ВВ-6 ф.6-4-Е ВЭ - Вкачен            |                 |             | 13:42:04 |
| 01/03/2021 | 13:41:10 | КРУ-6 кВ Яч.4 ВВ-6 ф.6-4-Е Положение - Включен    |                 |             | 13:42:04 |
| 01/03/2021 | 13:41:10 | КРУ-6 кВ Яч.3 ВВ-6 ф.6-3- ДУ - Разрешено          |                 |             | 13:42:04 |
| 01/03/2021 | 13:41:10 | КРУ-6 кВ Яч.3 ВВ-6 ф.6-3- ВЭ - Вкачен             |                 |             | 13:42:04 |
| 01/03/2021 | 13:41:10 | КРУ-6 кВ Яч.3 ВВ-6 ф.6-3- Положение - Включен     |                 |             | 13:42:04 |
| 01/03/2021 | 13:39:05 | КРУ-6 кВ Яч.2 ВВ-6 Т-2 ДУ - Разрешено             |                 |             | 13:39:11 |
| 01/03/2021 | 13:39:05 | КРУ-6 кВ Яч.2 ВВ-6 Т-2 ВЭ - Вкачен                |                 |             | 13:39:11 |
| 01/03/2021 | 13:39:05 | КРУ-6 кВ Яч.2 ВВ-6 Т-2 Положение - Включен        |                 |             | 13:39:11 |
| 01/03/2021 | 13:38:05 | КРУ-6 кВ Яч.1 ВВ-6 ф.6-1- ДУ - Разрешено          |                 |             | 13:39:11 |
| 01/03/2021 | 13:38:05 | КРУ-6 кВ Яч.1 ВВ-6 ф.6-1- ВЭ - Вкачен             |                 |             | 13:39:11 |
| 01/03/2021 | 13:38:05 | КРУ-6 кВ Яч.1 ВВ-6 ф.6-1- Положение - Включен     |                 |             | 13:39:11 |
| 01/03/2021 | 13:33:39 | КРУ-35 кВ Яч.8 Вводной Р-35 2СШ-35 ВЭ - Вкачен    |                 |             | 13:33:48 |
| 01/03/2021 | 13:33:39 | КРУ-35 кВ Яч.7 ТН-35-2 ВЭ - Вкачен                |                 |             | 13:33:48 |
| 01/03/2021 | 13:33:39 | КРУ-35 кВ Яч.6 ВВ-35 Т-2 ДУ - Разрешено           |                 |             | 13:33:48 |
| 01/03/2021 | 13:33:39 | КРУ-35 кВ Яч.6 ВВ-35 Т-2 ВЭ - Вкачен              |                 |             | 13:33:48 |
|            |          |                                                   |                 |             |          |
|            |          |                                                   | Журнал операций | Квитировать | Назад    |

Пример страницы журнала

Данная страница является общим журналом для всех событий.

Журнал состоит из 4 столбцов

![](_page_25_Picture_67.jpeg)

Журнал является активным элементом и позволяет просматривать данные за определенный промежуток времени.

Чтобы просмотреть архивные данные нужно кликнуть левой кнопкой мыши на значок в виде шестерёнки

![](_page_26_Picture_1.jpeg)

расположенной в верхнем правом углу журнала Появится всплывающее окно "Опция"

![](_page_26_Picture_50.jpeg)

![](_page_26_Picture_51.jpeg)

#### и выбрать интересующие начальную и конечную дату.

Можно также выбрать номер либо заданную область номеров категорий событий. Все же удобней просматривать журнал по интересующему присоединению присоединениям на странице телеуправления выключателем, где категория уже задана.

<span id="page-27-0"></span>3.6.1 Подтверждение просмотра событий (квитирование)

На странице "Главный экран" и на странице "Просмотр журнала событий" находится кнопка "Квитировать",

![](_page_27_Picture_2.jpeg)

кликнув на которую дежурный подстанции подтверждает, что событие просмотрено. При этом пропадает мигание прямоугольника

![](_page_27_Picture_4.jpeg)

на телесигнале, который изменил своё состояние. А также событие в журнале становиться с серым фоном и синими буквами, и заносится время подтверждения просмотра в соответствующую колонку журнала событий.

Подтвердить события (квитировать) могут пользователи с учётной записью не ниже класса "A".

#### <span id="page-28-0"></span>3.7 Страница просмотра журнала операций

Страница просмотра журнала операций содержит в себе, собственно, сам журнал и кнопку возврата на главный экран. Попасть на страницу просмотра журнала операций нужно со страницы "Главный экран" зайти в журнал и со страницы журнала кликнув левой кнопкой мыши на кнопку "Журнал операций" попадём на данную страницу.

![](_page_28_Picture_52.jpeg)

Назад

Чтобы просмотреть архивные данные нужно кликнуть левой кнопкой мыши на значок в виде шестерёнки

![](_page_28_Picture_5.jpeg)

расположенной в верхнем правом углу журнала Появится всплывающее окно "Опция"

![](_page_28_Picture_53.jpeg)

и выбрать интересующие начальную и конечную дату.

![](_page_29_Picture_14.jpeg)

и нажать "Готово".

<span id="page-30-0"></span>3.8 Страница просмотра событий центральной сигнализации

Эта страница полностью повторяет состояние индикаторов устройства центральной сигнализации для удобства.

![](_page_30_Picture_23.jpeg)

Пример страницы просмотра событий центральной сигнализации

Так же эта страница имеет свой журнал событий, как у присоединений.

#### <span id="page-31-0"></span>3.9 Страница просмотра графиков температур

На графике температур можно увидеть значения температур как ретроспективные изменения, так и текущие значения.

- Температуру уличную на подстанции
- Температуру внутри шкафа ССПИ
- Температуру собственных аккумуляторных батарей (АКБ) шкафа ССПИ<br>ПС Евтинская 35/6 кВ  $1/03/21$  NH ОПУ Шкаф ССПИ График температур 01/03/2021 14:48:51  $\circ$   $\Box$  $\mathbb{R}$ kady. k wam CCD Likeop CCTV  $\overline{6}$  $rac{20}{10}$  $rac{30}{3}$  $\frac{8}{30}$  $\overline{30}$ Текущие значения ПС Евтинская 35/6 кВ 15.7 °С Шкаф ССПИ 28.4 °С Шкаф ССПИ АКБ 20.0 °С Назад

Все операции просмотра, связанные с детализацией и глубиной просмотра такие, как и для других графиков телеизмерений описанные в п 3.5

## <span id="page-32-0"></span>**4. Установка и настройка ПО удалённого доступа к облачному интерфейсу "Сенсор-ТМ"**

<span id="page-32-1"></span>4.1 Установка ПО "EasyAccess 2.0"

Для организации удалённого доступа к облачному интерфейсу из сети интернет, необходимо установить ПО "EasyAccess 2.0".

Для установки ПО " EasyAccess 2.0" необходимо загрузить дистрибутив ПО из сети интернет с официального источника "https://www.weintek.com/".

![](_page_32_Picture_52.jpeg)

После успешной загрузки, распаковать архив вида " EasyAccess20\_setup.zip" в удобную директорию и запустить файл инсталляции вида "setup-x.x.x.exe", где символами "x" обозначается номер текущей версии ПО.

![](_page_32_Picture_53.jpeg)

Будет предложен язык установки, выбрать нужный и нажать кнопку "OK".

Далее запустится мастер установки "EasyAccess 2.0" на ранее выбранном языке.

![](_page_33_Picture_1.jpeg)

Нажимаем кнопку "Далее".

![](_page_33_Picture_26.jpeg)

Принимаем условия соглашения. Нажимаем кнопку "Далее".

![](_page_34_Picture_11.jpeg)

Выбираем папку, в которую будем устанавливать ПО и нажимаем кнопку "Далее".

![](_page_34_Picture_12.jpeg)

Нажимаем кнопку "Далее".

![](_page_35_Picture_11.jpeg)

Выбираем пункт "Создать значок на рабочем столе" и нажимаем кнопку "Далее"

![](_page_35_Picture_12.jpeg)

Нажимаем кнопку "Установить". После чего будет запущен процесс установки.

Процесс установки.

![](_page_36_Picture_13.jpeg)

Завершение мастера установки.

![](_page_36_Picture_14.jpeg)

Нажимаем кнопку "Завершить". ПО установлено и готово к использованию.

<span id="page-37-0"></span>4.2 Запуск и настройка ПО "EasyAccess 2.0"

После успешной установки ПО "EasyAccess 2.0" его необходимо запустить с рабочего стола или через меню пуск системы Windows 10 Pro.

![](_page_37_Picture_2.jpeg)

После запуска ПО "EasyAccess 2.0" предложит ввести

- "Домен"
- "Имя пользователя"
- "Пароль"

Все данные о "Домен" "Имя пользователя" и "Пароль" нужно получить у организации, которая зарегистрировала и активировала лицензию на облачный интерфейс.

![](_page_37_Picture_59.jpeg)

Окно входа в систему

После успешной авторизации начнётся соединение с сервером авторизации

![](_page_38_Picture_1.jpeg)

После соединения ПО "EasyAccess 2.0" выдаст список устройств, зарегистрированных на данного пользователя. В частности, устройство "Sensor-TM".

![](_page_38_Picture_3.jpeg)

Для дальнейшей работы с облачным интерфейсом "Sensor-TM", устройство должно иметь статус "Онлайн"

![](_page_38_Picture_5.jpeg)

Для соединения с облачным интерфейсом "Sensor-TM", кликните левой клавишей мыши на значок

![](_page_39_Picture_1.jpeg)

После чего выполнится попытка соединения с облачным интерфейсом "Sensor-TM"

![](_page_39_Picture_3.jpeg)

После успешного соединения мы увидим следующую картину

![](_page_39_Picture_5.jpeg)

- Присвоенный IP адрес "10.7.169.92"
- Тип доступа "Сквозной"
- Статус "Соединённый(1)"
- Э Значок разъединения
- Э Значок возможности подключения через ПО "cMT Viewer"

Кликните левой клавишей мыши на значок

![](_page_39_Picture_12.jpeg)

И после этого можно работать с ПО "cMT Viewer", как будто бы Вы находились в локальной сети с облачным интерфейсом "Sensor-TM".

Далее работа происходи по сценарию описанному в п 3,